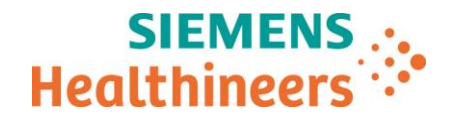

Nom Chudrey Genoud Audrey Genoud<br>Département Marketing Marketing Salam Siemens Healthcare SAS, 40 avenue des Fruitiers, 93527 Saint-Denis cedex, France

Département

Telephone 0811 700 716<br>Fax +33 (0) 185 57

Date

 $\overline{\phantom{a}}$ 

+33 (0)1 85 57 00 12

Référence FSCA ASW 19-05 / ASW 19-05.B.OUS

# **LETTRE DE SECURITE FSCA ASW 19-05 / ASW 19-05.B.OUS**

# **Analyseur Atellica® IM 1300 - Analyseur Atellica® IM 1600**

# **Versions logicielles 1.19.0 et 1.19.2 – Dysfonctionnements lors du scan de la définition du test de nouveaux lots de réactifs**

Cher Client,

Notre traçabilité indique que vous pourriez avoir reçu au moins un des produits suivants :

### **Tableau 1. Produits Atellica® Solution concernés :**

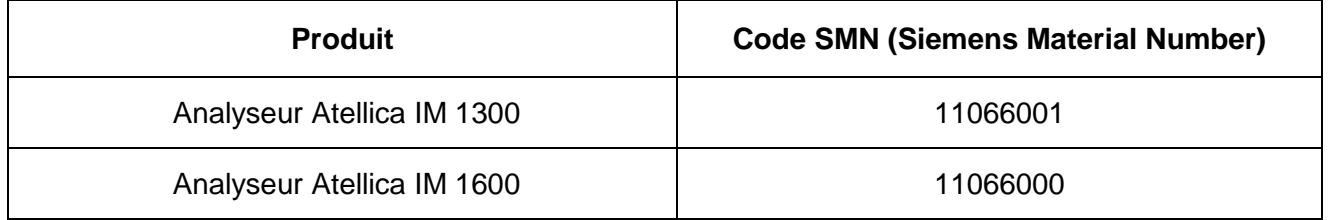

### **Motif de la présente lettre de sécurité**

L'objet de la présente lettre est de vous faire part de deux dysfonctionnements observés lors du scan de la courbe maîtresse / définition du test (TDef) de nouveaux lots de réactifs sur les analyseurs Atellica IM listés dans le tableau 1 dotés de la version logicielle V1.19.0 et V1.19.2 du système Atellica Solution.

Lors du scan de la courbe maîtresse / TDef :

1. Si la liste de travail comporte des demandes actives pour le test scanné, le message suivant peut s'afficher : Le test n'a pas pu être enregistré car des demandes en cours utilisent « … ». Échec de l'enregistrement.

Page 1 sur 5  $\sim$  Page 1 sur 5

**Siemens Healthcare S.A.S** 40, avenue des Fruitiers

93527 Saint-Denis Cedex France

Tel.: +33 (0)1 85 57 00 00 www.healthcare.siemens.fr

Société par Actions Simplifiée au capital de 30 499 250,00 euros Siège social : 40, avenue des Fruitiers – 93527 Saint-Denis Cedex SIREN : 810 794 800 - Ident. TVA FR93 810 794 800 ; R.C.S. Bobigny B 810 794 800 - APE : 4618Z IBAN : FR76 3000 4008 2800 0123 34178 876 - BIC : BNPAFRPPPAC

 $\overline{\phantom{a}}$ 

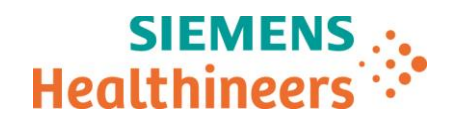

2. Lorsque la courbe maîtresse / TDef a été scannée avec succès et enregistrée, le système utilise le paramétrage par défaut des éléments listés dans le tableau 2 ci-après au lieu des valeurs personnalisées.

Les TDef qui n'ont pas été personnalisées par l'utilisateur ne sont pas affectées par ce dysfonctionnement.

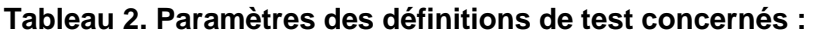

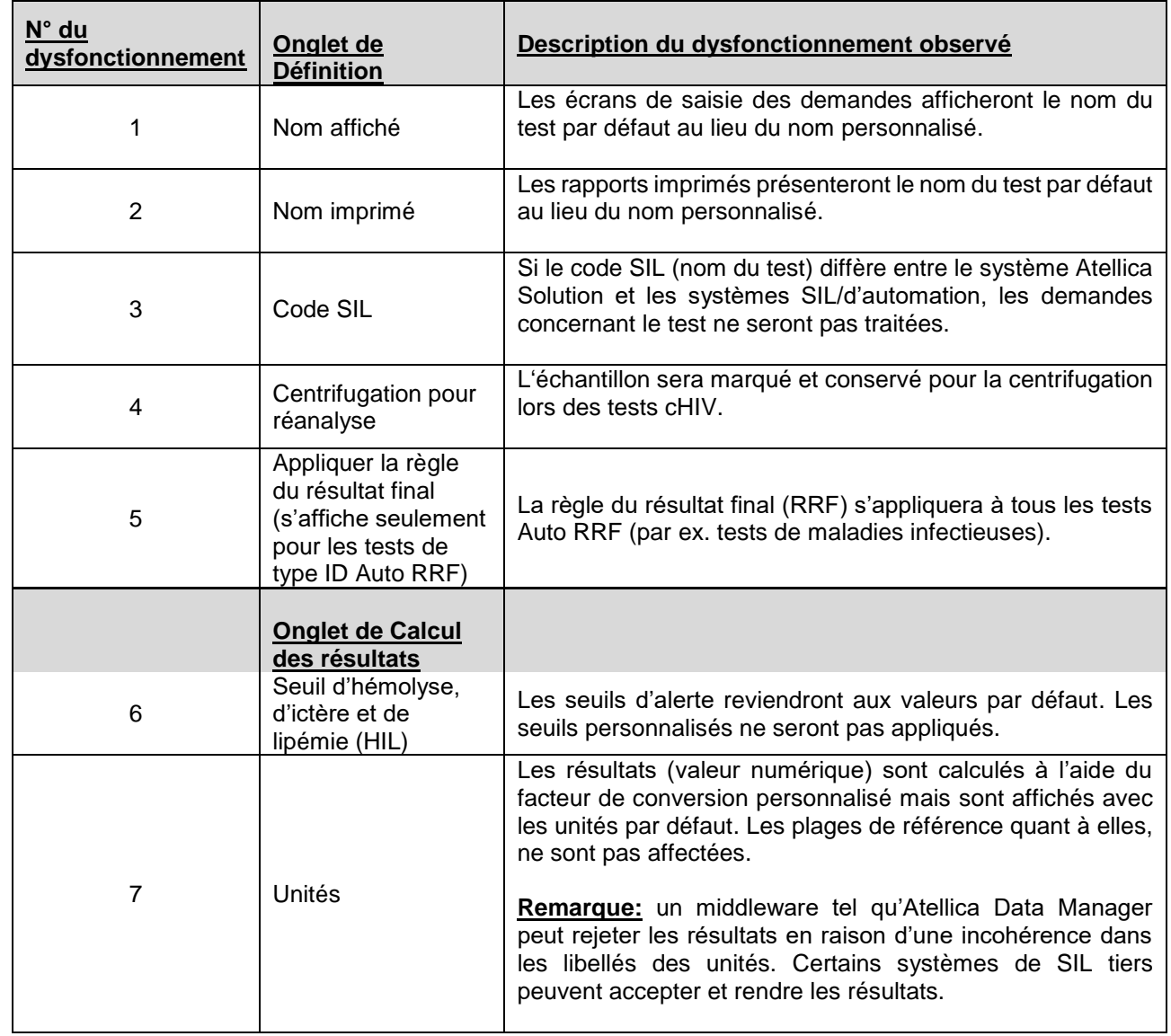

Les valeurs personnalisées apparaissent toujours dans l'écran du TDef mais d'autres écrans, tels que les écrans de configuration de la plage ou de liste de travail, affichent les valeurs par défaut.

Ces dysfonctionnements seront corrigés par la version 1.20.0 ou supérieur du logiciel, qui sera disponible prochainement.

 $\overline{\phantom{a}}$ 

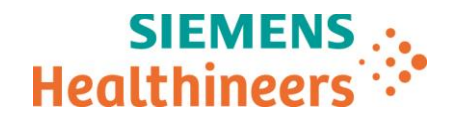

# **Risques pour la santé**

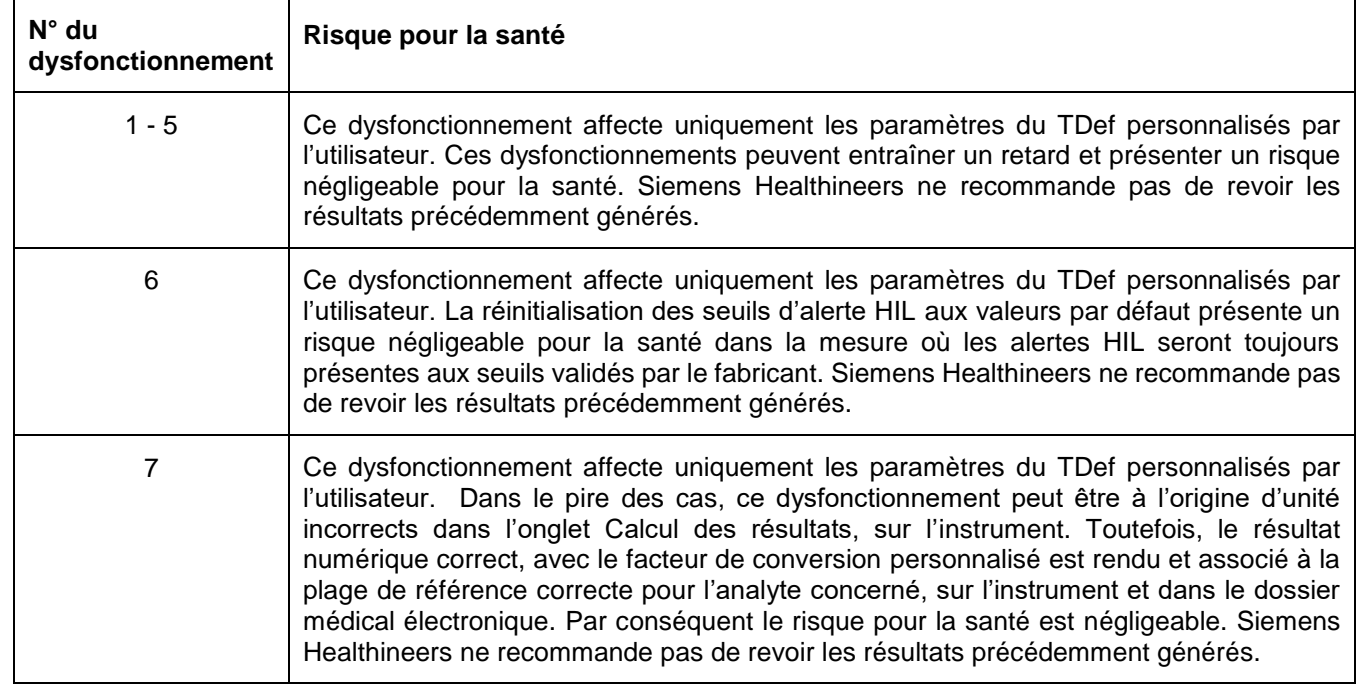

## **Actions à mettre en œuvre par les utilisateurs**

Les actions ci-dessous doivent être mises en œuvre lors du scan de la courbe maîtresse / TDef d'un nouveau lot de réactifs jusqu'à l'installation de la mise à jour logicielle v1.20.0 ou supérieur sur votre système.

1. Avant de scanner la courbe maîtresse / TDef d'un nouveau lot de réactifs, il convient de déplacer toutes les demandes relatives au test vers l'Historique en suivant les étapes ci-après.

> **Remarque:** Une fois les résultats déplacés dans l'Historique, ils ne peuvent plus être transmis au SIL. Si les échantillons placés dans l'Historique doivent être analysés, la demande de test devra être recréée après l'enregistrement duTDef

- o Assurez-vous que les résultats de l'ensemble des échantillons ont été transmis au SIL.
- $\circ$  Sélectionnez Liste de travail => Vue d'ensemble de la liste de travail. Supprimez tous les filtres de liste de travail afin d'afficher toutes les demandes. Triez les résultats par test, sélectionnez toutes les demandes correspondant au test, puis cliquez sur le bouton Déplacer vers l'Historique.
- o Confirmez qu'il ne reste aucune demande active pour le test à scanner dans la liste de travail.
- 2. Dès que la courbe maîtresse/ TDef d'un nouveau lot de réactifs a été scannée, suivez les étapes décrites ci-dessous.

**Remarque:** pour garantir que l'analyseur utilise les valeurs souhaitées, modifiez temporairement le « Nom affiché", enregistrez, puis rétablissez le nom personnalisé initial. Les étapes ci-après permettent de réinitialiser les sept (7) paramètres énnoncés dans le Tableau 2.

 $\overline{\phantom{a}}$ 

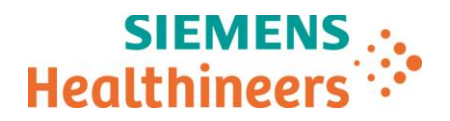

- $\circ$  Accédez à l'onglet Définition du test IM (Configuration => Définition du test => Définition du test IM).
- o Sélectionnez le test venant d'être scanné.
- o Modifiez le "Nom affiché" par un autre nom, puis enregistrez la modification.
	- **Exemple: remplacez FT4 par FT4X.**
- o Vérifiez que le Nom "temporaire" affiché apparaît dans l'écran Demandes patient (Demandes patient => Créer Demandes Patients).
	- Ne créez pas de demandes à ce stade.
- o Restaurez le paramètre Nom affiché à sa valeur personnalisée initiale, puis enregistrez la modification.
	- Exemple: remplacez FT4X par FT4.
- o Vérifiez que le Nom affiché personnalisé apparaît dans l'écran Demandes patient (Demandes patient => Créer Demandes Patients).
- 3. Vérifier que les résultats du QC ne sont pas affectés et que les résultats ainsi que tous les paramètres personnalisés associés (unités, alerte, etc.) sont correctement rapportés.
- Veuillez revoir le contenu de la présente lettre avec la Direction médicale de votre établissement.
- Dans le cadre de notre système d'Assurance Qualité, nous vous demandons de nous retourner impérativement le formulaire de vérification de l'efficacité des mesures correctives joint à la présente lettre complété et signé, par fax au 01 85 57 00 25 ou par E-mail à : [affaires.reglementaires.fr@siemens.com,](mailto:affaires.reglementaires.fr@siemens.com) sous 8 jours. Ce document peut nous être demandé en cas d'inspection des autorités françaises, européennes ou américaines.
- En cas de signalement de troubles ou d'effets indésirables liés aux produits indiqués dans le tableau 1, nous vous demandons de contacter immédiatement votre centre de support client Siemens Healthineers ou l'ingénieur d'assistance technique Siemens Healthineers de votre région.

Nous vous recommandons de conserver ce courrier dans vos archives et de transmettre cette information à toutes les personnes concernées de votre laboratoire ou à celles à qui vous auriez pu remettre ce produit.

L'Agence Nationale de Sécurité du Médicament a été informée de cette communication.

Nous vous prions de bien vouloir nous excuser pour la gêne occasionnée. Pour toute question, merci de contacter votre centre de support client Siemens Healthineers au 0811 700 716 ou l'ingénieur d'assistance technique Siemens Healthineers de votre région.

Veuillez agréer, cher Client, l'expression de nos sincères salutations.

**Signé Signé** Audrey GENOUD **Fanny HACHE** 

Chef de Produits Atellica Solution **Responsable Affaires Réglementaires** 

Atellica est une marque déposée de Siemens Healthcare Diagnostics. Inc.

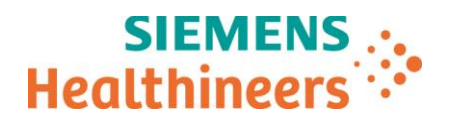

# **Accusé de réception Client**

#### **à retourner sous 8 jours**

#### **A partir de la date du : xx/ xx / 2019**

Ce document peut nous être demandé en cas d'inspection des autorités françaises, européennes ou américaines

Code Client : N° incr. : N° incr. : N° incr. : N° incr. : N° incr. : N° incr. : N° incr. : N° incr. : N° incr. : N° incr. : N° incr. : N° incr. : N° incr. : N° incr. : N° incr. : N° incr. : N° incr. : N° incr. : N° incr. :

Etablissement :

Laboratoire :

\_ Ville :

## **ACCUSE DE RÉCEPTION de la Lettre de Sécurité FSCA ASW 19-05/ ASW 19-05.B.OUS**

## **Analyseur Atellica® IM 1300 - Analyseur Atellica® IM 1600**

**Versions logicielles 1.19.0 et 1.19.2 – Dysfonctionnements lors du scan de la définition du test de nouveaux lots de réactifs**

**J'atteste avoir pris connaissance de l'information ci-dessus référencée et mis en œuvre les actions correctives.**

Nom du signataire :...........................................................................................................................

Qualité : ................................................................................................................................

**Date Signature Cachet de l'établissement**

**Coupon complété à retourner par fax au 01 85 57 00 25 Ou par E-mail à : [affaires.reglementaires.fr@siemens.com](mailto:affaires.reglementaires.fr@siemens.com) Service Affaires Réglementaires / Qualité - Siemens Healthcare**